# 寶得旺寺廟管理資訊系統 說明書

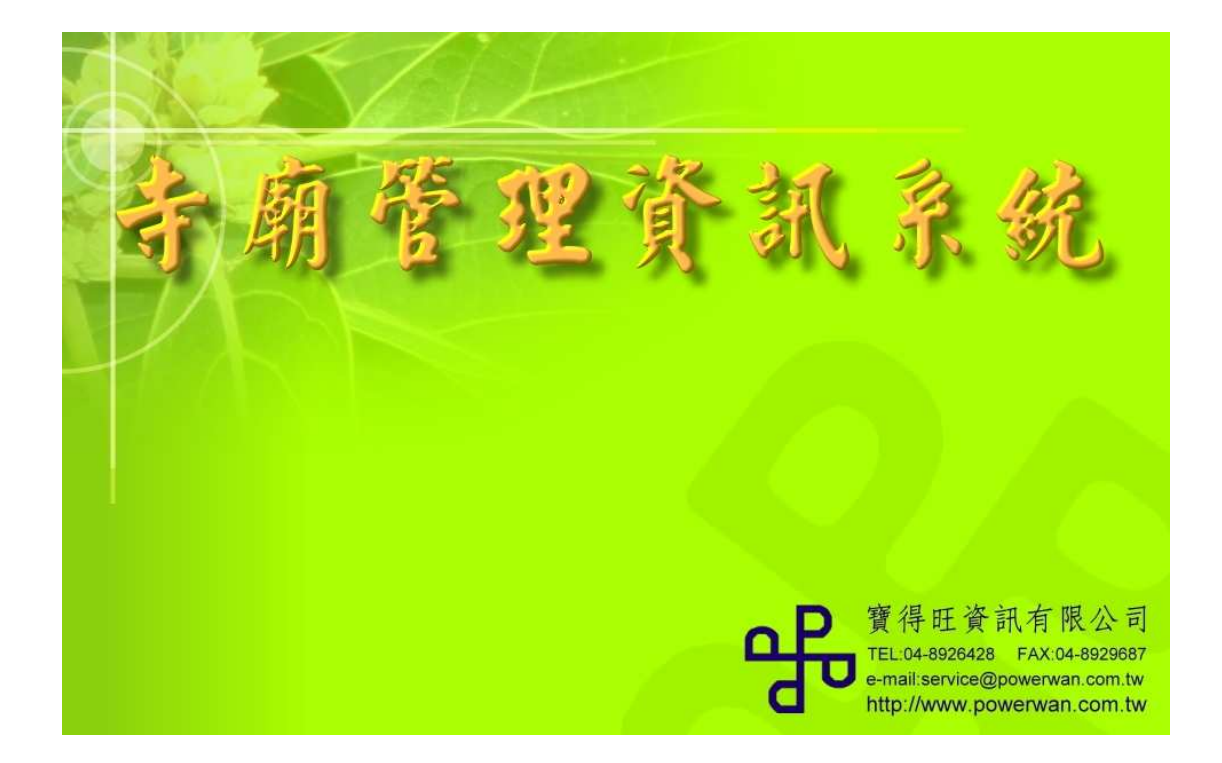

## 寶得旺資訊有限公司

彰化縣埤頭鄉合興村永興街 **119** 號 **TEL**:**04–8926428 FAX**:**04–8929287**  本書版權屬於寶得旺資訊有限公司所有,未經其書面同意,本書之任 何部分,均不得以任何方式複製。

本書所提及之視窗作業系統 WINDOWS 98/ XP/ 2003/ VISTA 是 美商微軟公司 MICROSOFT CORPORATION 之產品

### 寶得旺寺廟管理資訊系統說明書

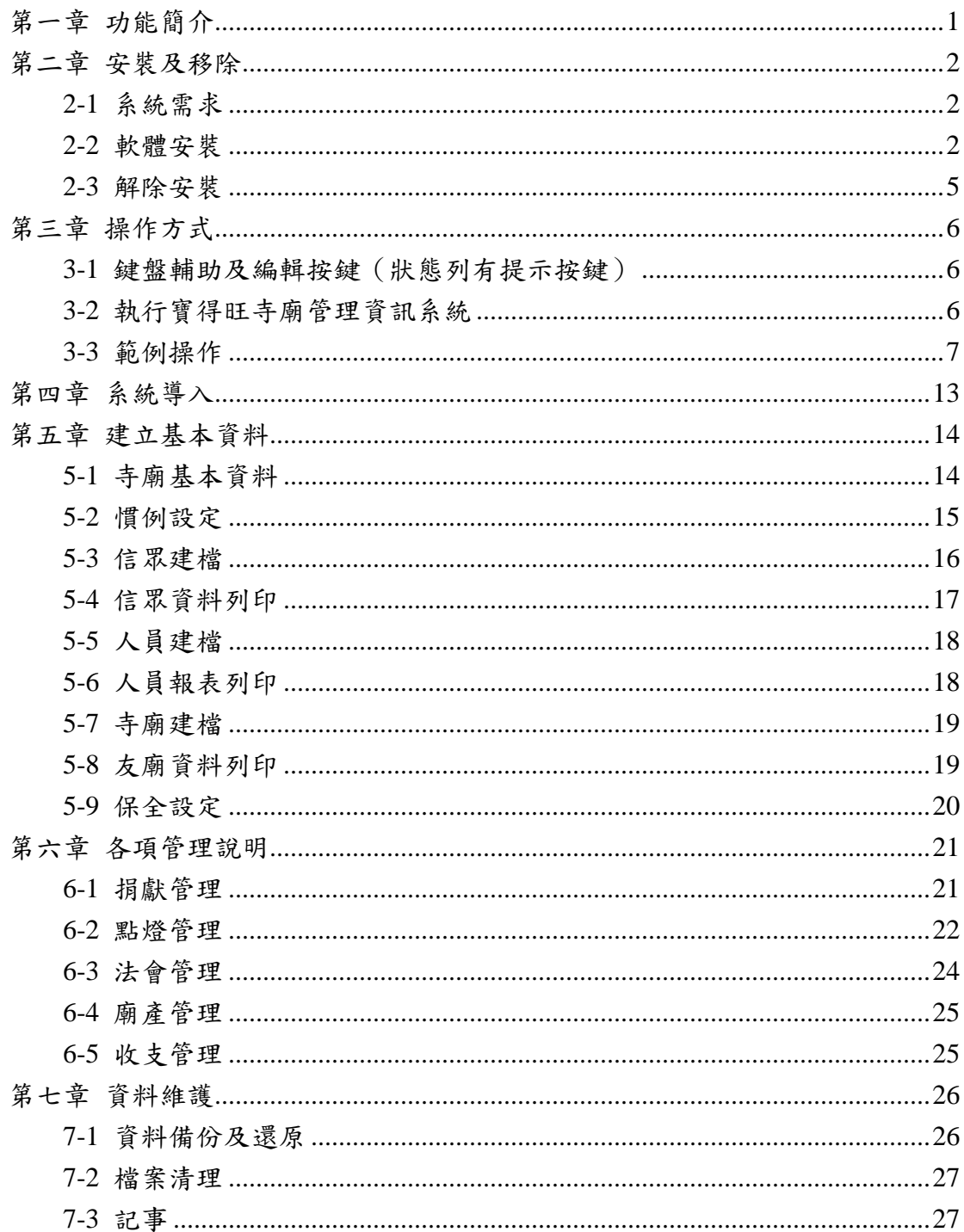

### 第一章 功能簡介

歡迎使用寶得旺寺廟管理資訊系統,讓您可以充分運用 Windows 視窗作業環境的效能及優點。

本軟體秉持簡淺明確的設計理念,除了講究功能實用、操作方 便,更為您寶貴的眼睛設想,書面務求明朗清楚、線條分明、字體大 小適當,讓您閱讀舒適,使用時輕鬆自在。

本軟體將信眾、點燈、法會、寺廟人員及資產相關事項整合,充 分利用電腦快速正確的特性,只要輸入一次正確的原始資料,即刻自 動迅速整理出理想的報表,避免重複作業而浪費時間及人力。

重要報表摘要如下

- ‧ 收支報表
- ‧ 收款狀況表
- ‧ 信眾名單及郵寄名條信封
- ‧ 元神燈名冊
- ‧ 元神燈燈籤
- ‧ 太歲燈名冊
- ‧ 太歲燈燈籤
- ‧ 法會疏文
- ‧ 人員報表
- ‧ 廟產報表
- ‧ 友廟資料

俗話說:「工欲善其事,必先利其器。」此軟體本著整合資訊、 操作簡單、彈性運用的原則而設計,因此寺廟執事不用花費很多時 間,便可以有效管理廟中各樣人事、收支。

### 第二章 安裝及移除

### **2-1** 系統需求

請先確定您的電腦符合下列最低需求

- 1. 相當於 Intel P4-800MHz 以上 CPU 的電腦
- 2. 主記憶體 256MB 以上
- 3. 彩色螢幕:解析度 800 x 600、高彩
- 4. 光碟機
- 5. 硬碟剩餘容量至少 200MB
- 6. 滑鼠
- 7. 視需要,配備 24 針點陣印表機、噴墨或雷射印表機
- 8. 安裝美商微軟公司 WINDOWS 98/ XP/ 2003/ VISTA 中文視窗作業系 統。

#### **2-2** 軟體安裝

本範例將以 WINDOWS XP 光碟版為範例安裝

1. 請將光碟片放入光碟機內,並執行" setup.exe"。

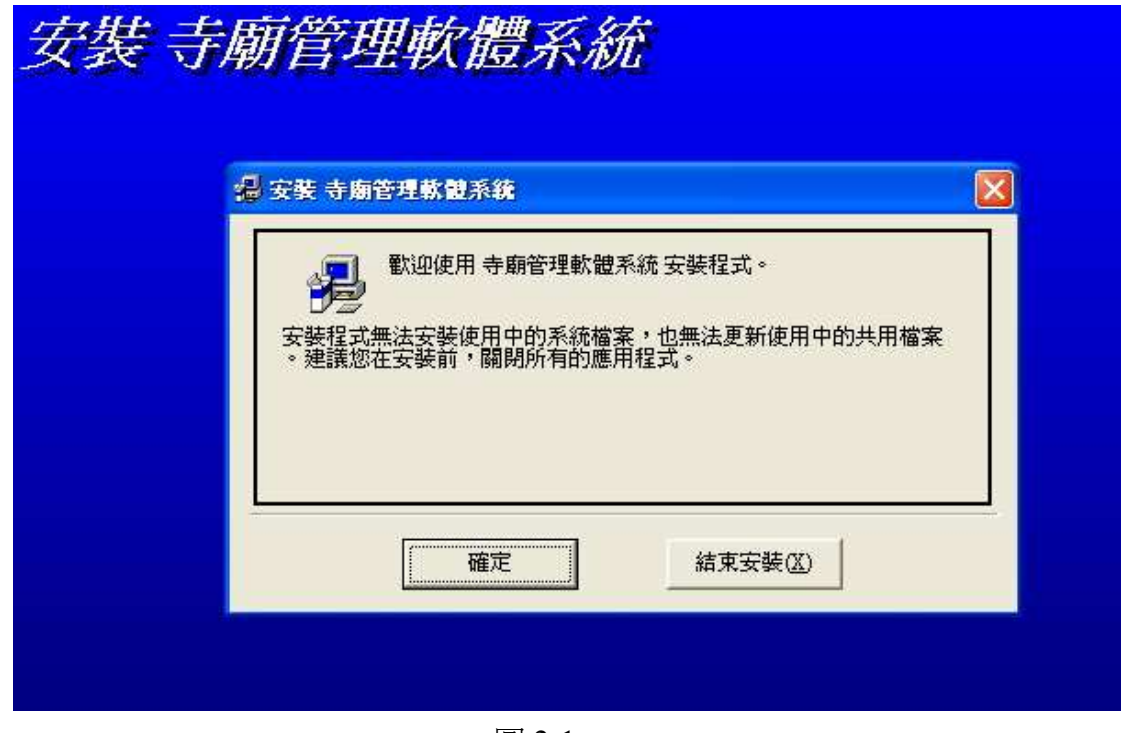

圖 2-1

2. 按確定鈕執行下一步。

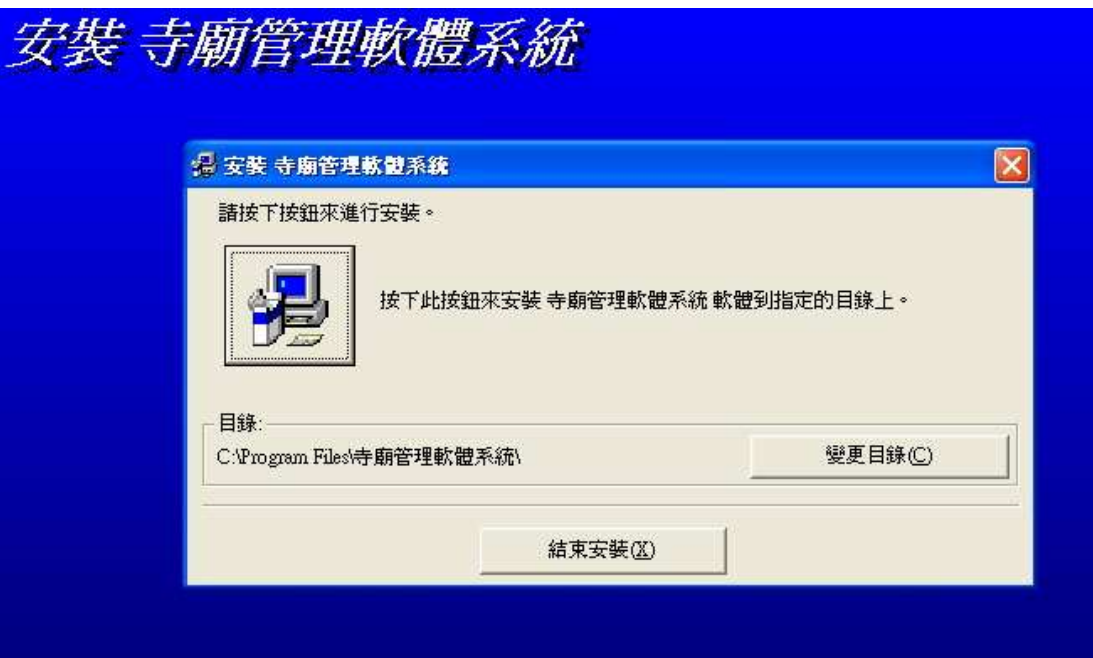

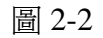

3. 於圖 2-2 點選變更目錄鈕,如不需變更目錄可直接跳過此步驟,直接執 行安裝,按照預設目錄進行即可。

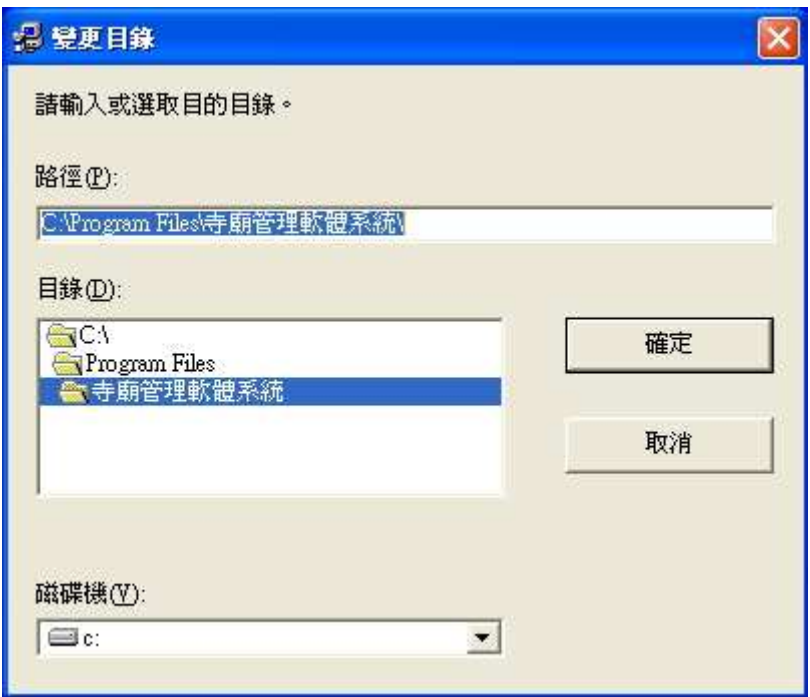

圖 2-3

4. 按下「變更目錄」後進入此介面,可更改存放的磁碟及目錄,變更後按 下確定即可。

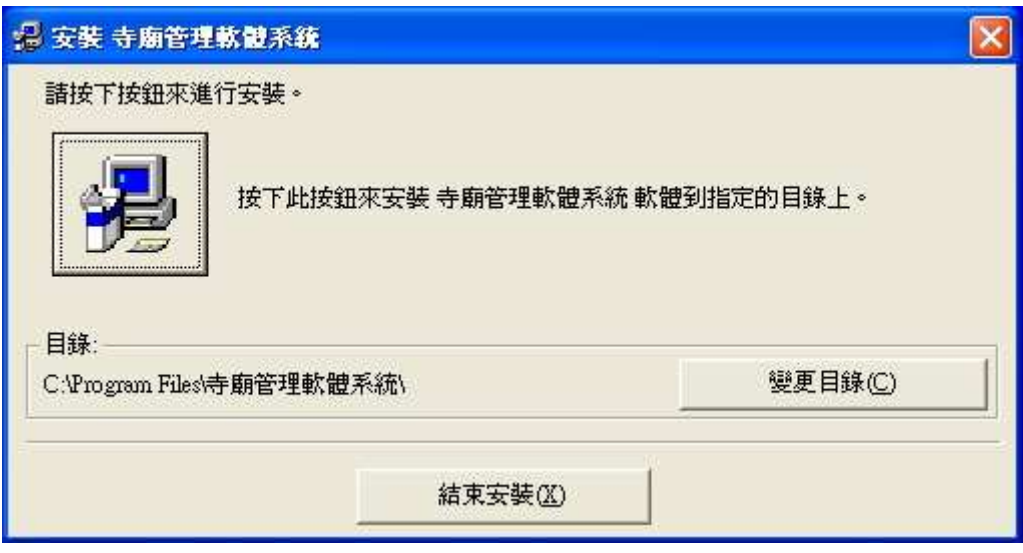

- 圖 2-4
- 5. 回到原本介面,點選安裝圖示進行安裝。

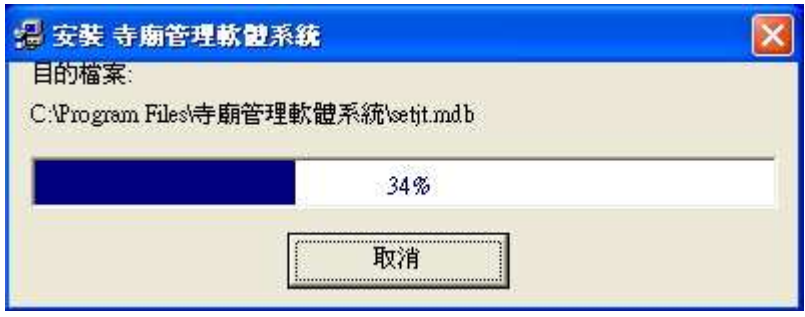

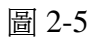

6. 安裝進行中。

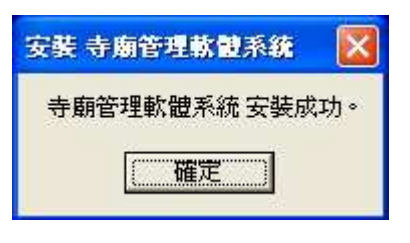

圖 2-6

7. 安裝完成。

### **2-3** 解除安裝

- 1. 回到 WINDOWS XP 主畫面。
- 2. 選擇路徑 開始→控制台→「新增或移除程式」。

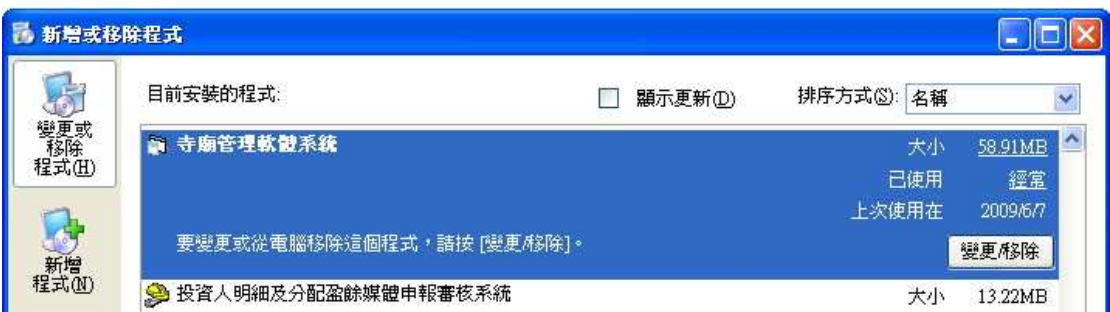

圖 2-7

3. 進入新增或移除程式選擇「寺廟管理軟體系統」後,再選擇「變更/移除」 按鈕。

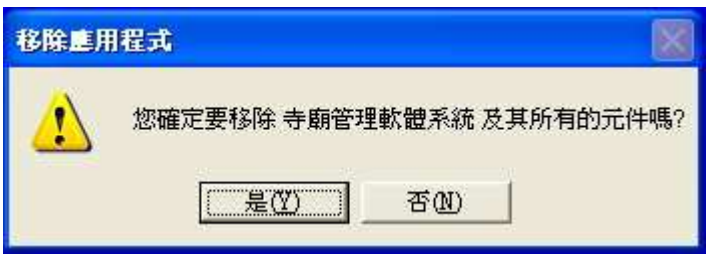

圖 2-8

4. 選擇「是」進行解除安裝程式。

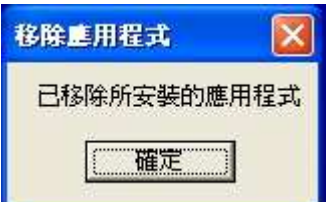

圖 2-9

5. 按下「確定」鈕,完成解除安裝程式。

### 第三章 操作方式

3-1 鍵盤輔助及編輯按鍵(狀態列有提示按鍵)

本章節有提到的案件指令如:Alt + F4,即表示需按住 Alt 鍵後再按 F4 鍵,依此類推。

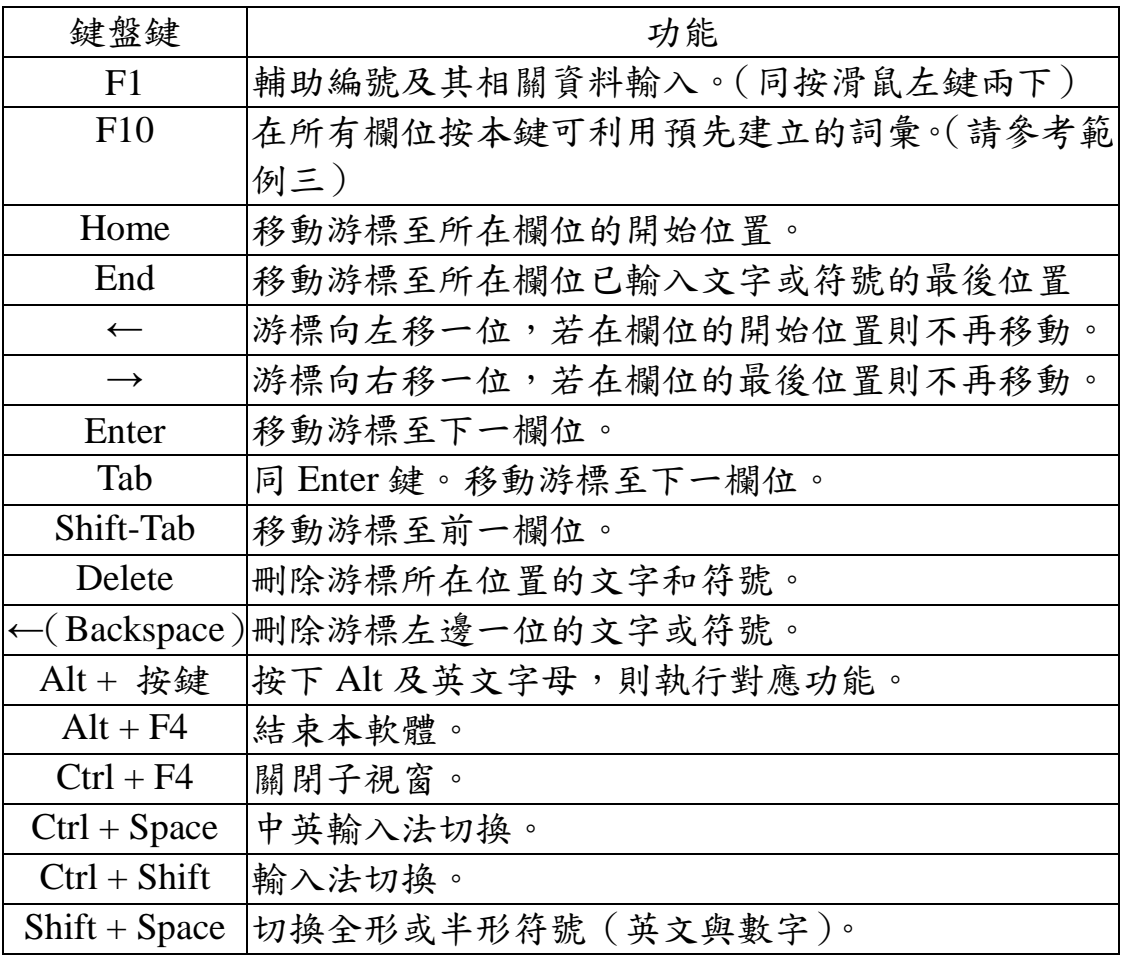

### **3-2** 執行寶得旺寺廟管理資訊系統

啟動後首先會出 現此視窗,若是第一次 登錄按「確定」即可。 之後可從保全設定中, 設定其他用戶及其密碼 來使用本軟體。(保全設 定請參考 5-9)

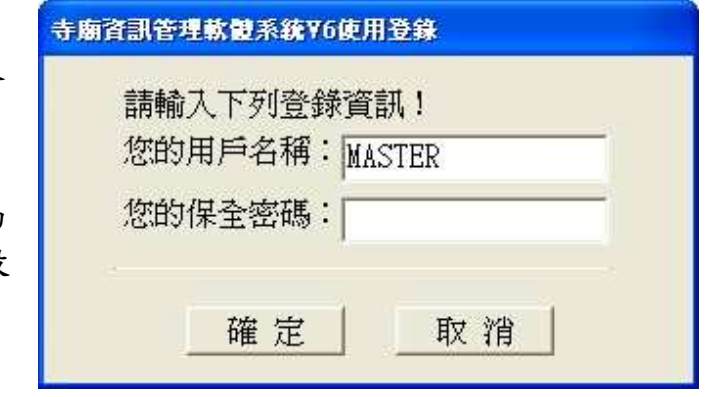

圖 3-1

### **3-3** 範例操作

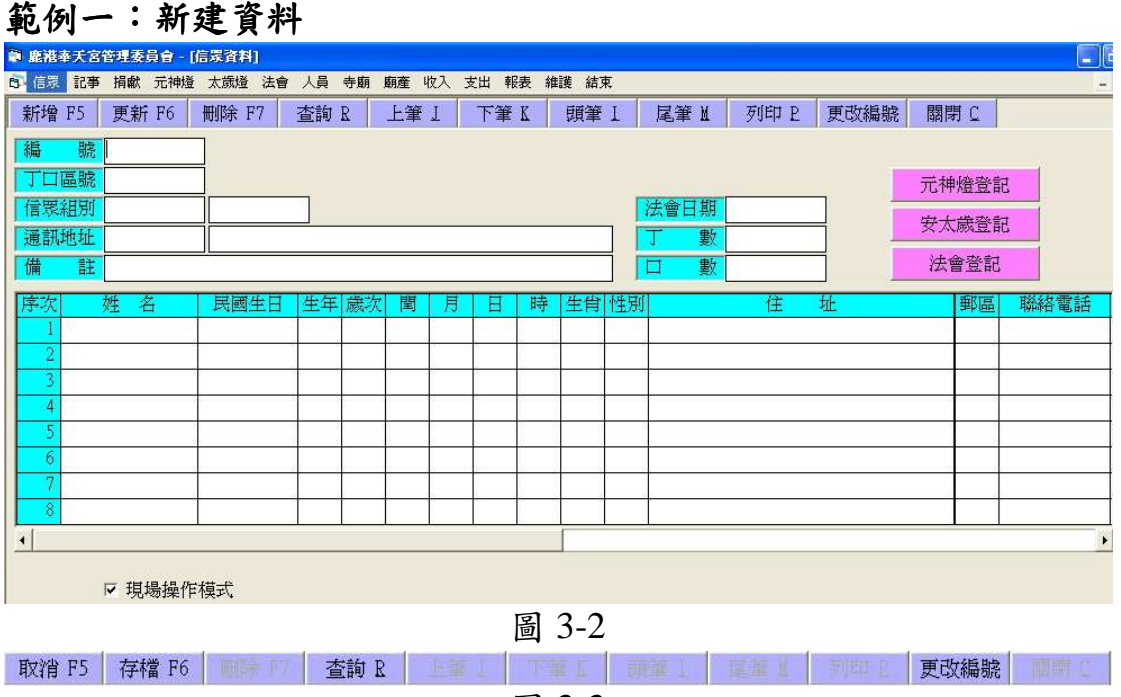

圖 3-3

### 功能鍵說明

- 新增 F5:欲新增資料可用滑鼠點選「新增」或按 F5 便可新增各樣資 料(此以新增信眾資料為例)。按下新增後,功能列會轉換 成圖 3-3。完成輸入後可按「存檔」來儲存,或按「取消」 放棄此筆資料。新增完成後會將各欄位變為空白,以便再次 輸入。
- 更新 F6: 欲修改信眾的基本資料, 請先輸入信眾的編號 (此欄位為 必填項目),修改完資料後按下「更新」會出現對話視窗, 按下「是」即可更新信眾資料。
- 刪除 F7:要刪除已建立的信眾資料,請先輸入信眾的編號(此欄位 為必填項目),按下「刪除」後出現對話視窗,按下「是」 即可刪除信眾資料。
- 查詢 R:可藉查詢來做跳躍指向及瀏覽資料。不管是信眾或是點燈方 面的紀錄,雖然查詢的視窗不太一樣,但原則上是一樣的, 只要使用這選擇想要查詢的依據,再輸入包含字元即可。例 如信眾的查詢裡有姓名、電話號碼及信眾編號三種依據可以 查詢,如果選擇姓名只要輸入「美」,姓名之中有「美」字 的人便會出現在名單中。

### 範例二:F10 輔助輸入辭彙

在需要用到詞彙的欄位裡按下 F10 即會出現圖 3-4, 如果記得 編號,可直接輸入編號後按下「確定」,欄位即會出現相對應的詞彙, 如不記得編號,可以記幾碼就輸入幾碼,詞彙輔助輸入視窗就會出現 前幾碼與此相同的詞彙,藉以縮小查詢的範圍,以便節省時間,若編 號為空白則顯示所有詞彙。

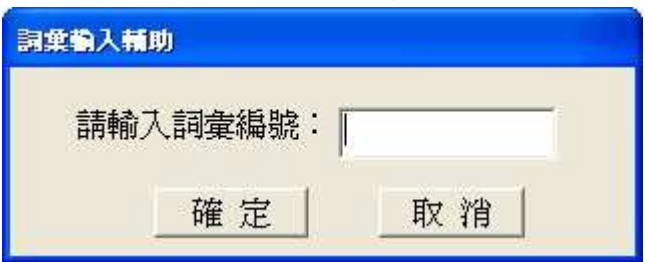

圖 3-4

進入詞彙輔助視窗內,如圖 3-5,將游標移至欲選擇欄位快按滑鼠左 鍵兩下,或以方向鍵移動虛線方框至欲選擇欄位按「Enter」選擇。 按「Esc」則關閉。

| ■ 詞葉輔助輸入 |        | $[\mathsf{x}]$                          |
|----------|--------|-----------------------------------------|
| 項次       | 編號     | 内容                                      |
|          | 1 101  | 身體欠安                                    |
|          | 2 102  | 運途                                      |
|          | 3 103  | 婚姻                                      |
|          | 4 104  | 事業                                      |
|          | 5 105  | 財運                                      |
|          | 6 106  | 學業                                      |
|          | 7 107  | 家運                                      |
|          | 8 108  | 厝場                                      |
|          | 9 109  | 帶身平安符                                   |
|          | 10 110 | 帶車平安符                                   |
|          | 11 111 | 蓋運                                      |
|          | 12 112 | 開運                                      |
|          | 13 113 | 結婚吉課                                    |
|          | 14 114 | 入厝吉課                                    |
|          | 15 115 | 動土吉課                                    |
|          | 16 116 | aaa                                     |
|          |        |                                         |
|          |        |                                         |
|          |        |                                         |
|          |        | 用滑鼠雙擊(Double Click)欲選項次,或以方向鍵(↑、↓、PgUp、 |
|          |        | PgDn)移動虚線方框至欲選項目,再按Enter鍵來選擇,按Esc鍵放棄。   |
|          |        |                                         |

圖 3-5

另外,可點選功能列的「維護」→「詞彙資料」,來建立新的詞 彙,先輸入詞彙編號,在輸入對應內容後,按下「存檔」即可建立新 的辭彙。如圖 3-6。

| ● 鹿港奉天宮管理委員會 - [詞葉資料]                         |         |  |       |  |       |  |      |  |      |  |     |      |  |    |
|-----------------------------------------------|---------|--|-------|--|-------|--|------|--|------|--|-----|------|--|----|
| 白 信眾 記事 捐獻 元神燈 太歳燈 法會 人員 寺廟 廟產 收入 支出 報表 維護 結束 |         |  |       |  |       |  |      |  |      |  |     |      |  |    |
| 新增 F5                                         |         |  | 更新 F6 |  | 刪除 F7 |  | 查詢 R |  | 上筆 I |  | 下筆【 | 頭筆 1 |  | 尾筆 |
|                                               |         |  |       |  |       |  |      |  |      |  |     |      |  |    |
| 詞彙編號:                                         |         |  |       |  |       |  |      |  |      |  |     |      |  |    |
|                                               | 容:<br>內 |  |       |  |       |  |      |  |      |  |     |      |  |    |
|                                               |         |  |       |  |       |  |      |  |      |  |     |      |  |    |
|                                               |         |  |       |  |       |  |      |  |      |  |     |      |  |    |

圖 3-6

### 範例三:列印

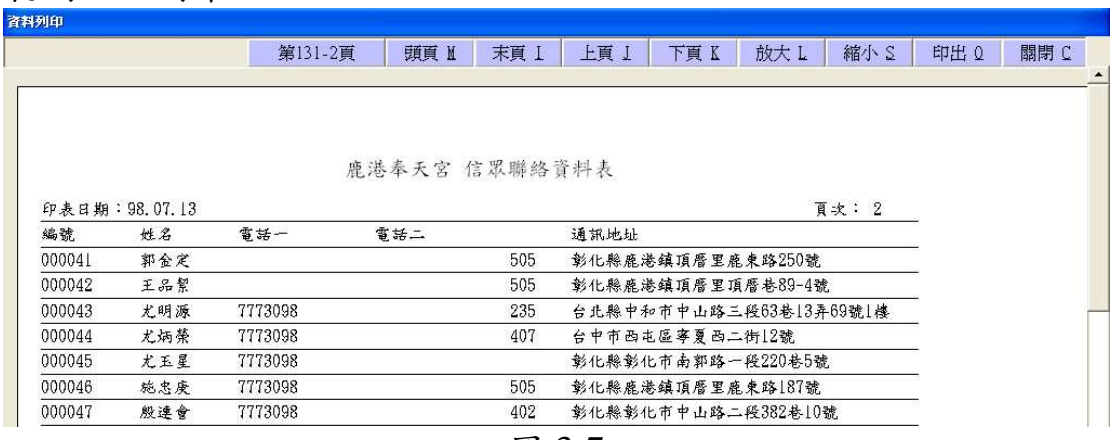

圖 3-7

功能列會顯示總頁數,而若頁數超過一頁,就會顯示「頭頁」、「末 頁」、「上頁」、「下頁」選項(當然,在頭頁就沒有上頁,在末頁就沒 有下頁)。

操作方面可用滑鼠點選,或利用鍵盤的 Enter 鍵,啟用想要的功 能,在觀看方面,亦可用  $Alt + M \cdot Alt + I \cdot Alt + J \cdot Alt + K$ 來選擇 頭頁、末頁、上頁或下頁。另外,用前面提到的 Enter 鍵瀏覽也是不 錯的選擇,但須虛線方框在「上頁」或「下頁」的選項。

其後有「放大」或「縮小」功能,此二功能可讓讀者方便觀看, 但不會影響資料列印的大小。

預覽完畢後,如確認無誤就可按「列印」印出報表,若否,則可 選擇「關閉」離開此頁面。

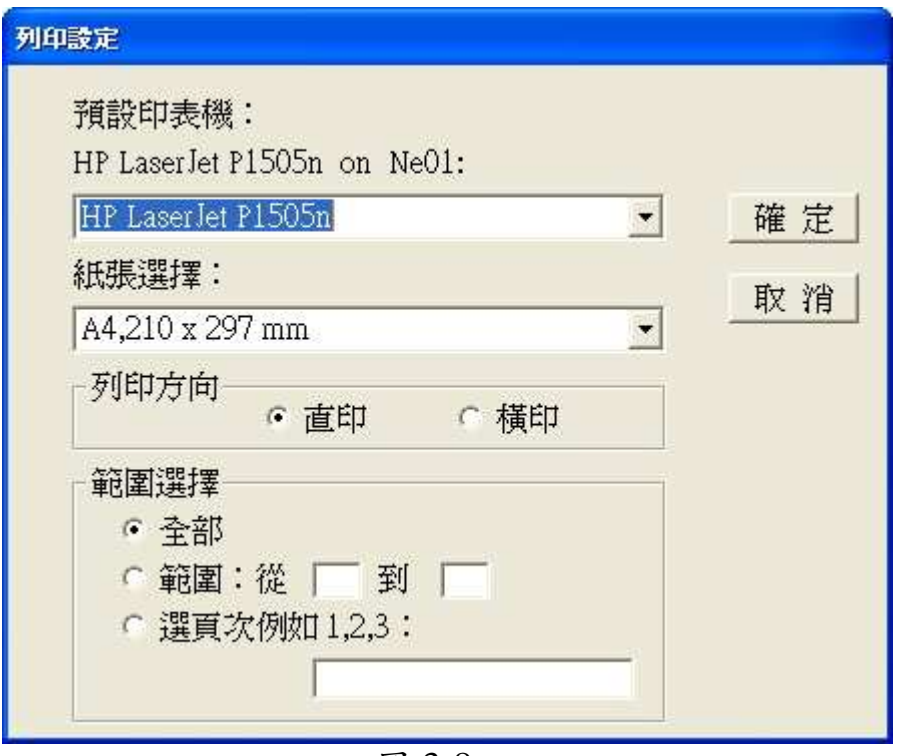

圖 3-8

在選擇「列出」後會出現如圖 3-8 的視窗,可選擇要列印的印表 機、紙張大小、列印方向以及列印範圍,確認選擇後,按下「確定」 印表機就會執行列印工作。

如需要的紙張大小不在選項之中,可自行定義新增。如圖 3-9 選 擇控制台內「印表機和傳真」,會出現如圖 3-10 視窗,選擇「伺服器 內容」後會出現如圖 3-11 的視窗,選擇「建立新格式」及給予格式 命名後,按「確定」即完成。可在紙張大小選項看到新格式。

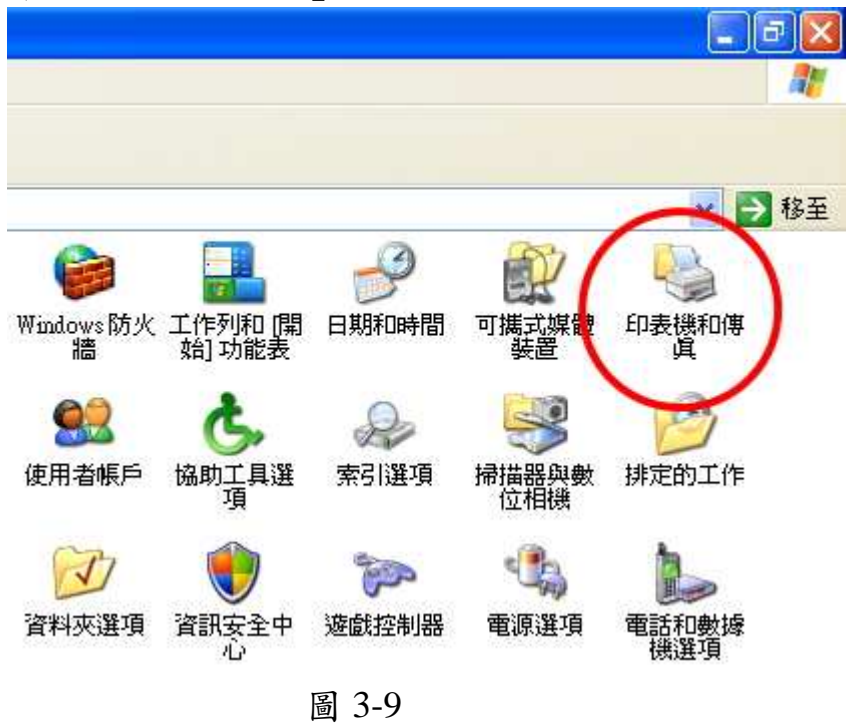

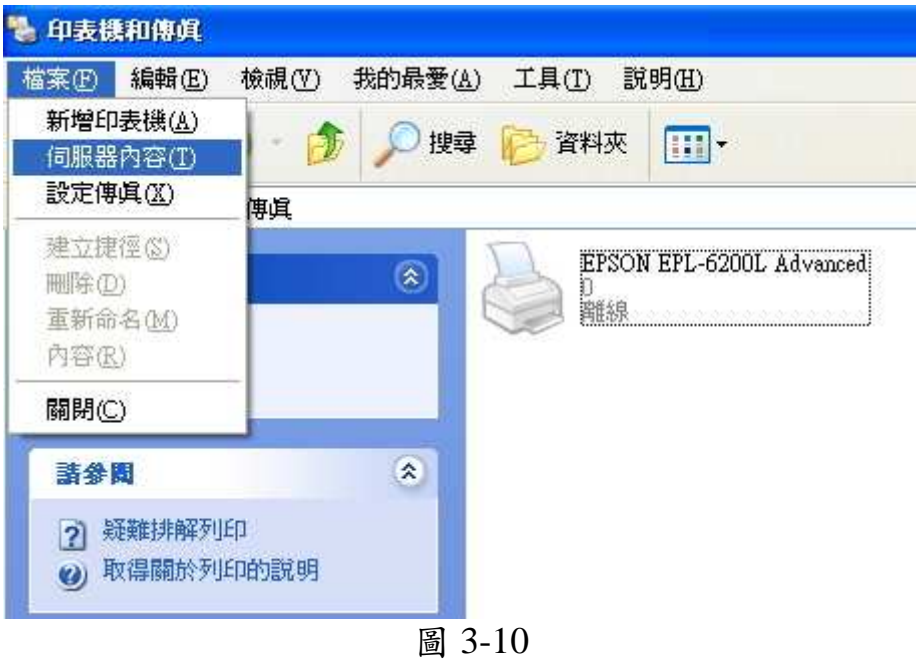

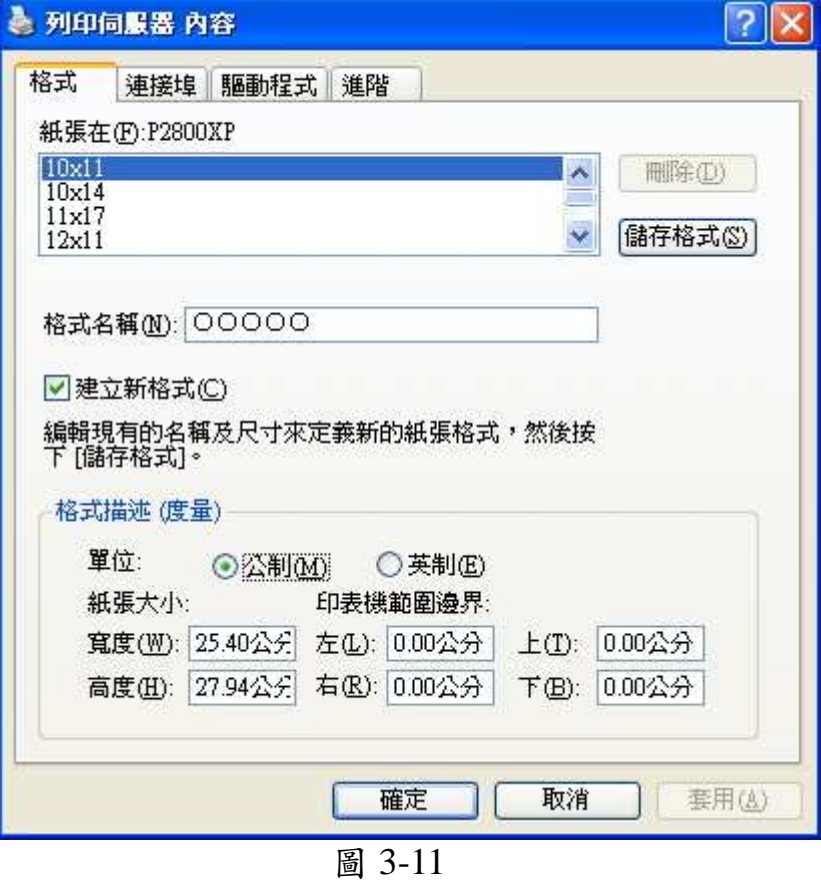

### 補充說明

報表一般使用 Letter 8 1/2x11 英吋之紙張,列印時請注意選擇。 列印中一刀單據時,紙張大小請選擇使用者自訂大小,並設定如 下:寬度 850、高度 550,單位是 0.01 英吋;列印地址名條時,紙張 大小請選擇使用者自訂大小,並設定如下:寬度 850、高度 150,單 位是 0.01 英吋。

### 範例四:日期輸入

本套軟體預先設定日期格式為:YYYY**.** MM**.** DD,其中 YYYY 表示民國或西元年份,MM 表示月份,DD 表示日期,區隔符號「**.**」 可由「維護」→「慣例設定」中的日期格式改成「/」或「-」。

輸入日期不必完整輸入,與電腦系統同年月者,輸入日期即可; 如系統同年者,輸入月份、日期即可;除非三者皆不同者,才需完整 輸入年份、月份與日期。

### 第四章 系統導入

系統導入過程可分為三個階段,彼此關聯。本章先提供您完整的 觀念,以下各章將進一步提供您實際輸入畫面及必要說明。至於超作 方面請參考第三章。

#### 第一階段 建立基本資料及設定

先設定您寺廟的資本資料以及使用慣例,在建立既有之信眾、寺 廟相關人員、保全設定及詞彙資料。

當然,不必須將所有資料都建立之後才進入第二階段,因為這些 資料本來就會隨時增減。此階段主要目的是先擬好寺廟對於信眾、人 員等資料的編號原則,亦先建立常用的資料。至於以後遇到各種新增 需要時,隨時增修即可。

#### 第二階段 各種交易資料及寺廟財產

紀錄捐獻、點燈、法會或寺廟出租等收入資料,及各個支出項目, 以管理寺廟的財產。

#### 第三階段 列印各式報表

列印感謝狀以及收據,亦可利用報表來進行資料的分析與整理, 例如每月收支、點燈狀況等。整個電腦化的成果及效率,在這階段完 全呈現,也在這階段加以評鑑。

### 第五章 建立基本資料

這些資本資料原則上是各不相干、彼此獨立。唯讀詞彙資料可以 提供常用詞彙給其他功能;在任何欄位按 F10 即可啟動本功能。以 下提供各基本資料建檔畫面,初期建檔順序可以參考這順序。

### **5-1** 寺廟基本資料

欲建立寺廟基本資料請先執行「維護」→「寺廟資料設定」,即 會出現如圖 5-1 的視窗,依序填入寺廟名稱、電話號碼…等,輸入完 畢後按「確定」儲存。請注意寺廟名稱及電話號碼為必填項目,必須 輸入這兩項才能執行「確定」。

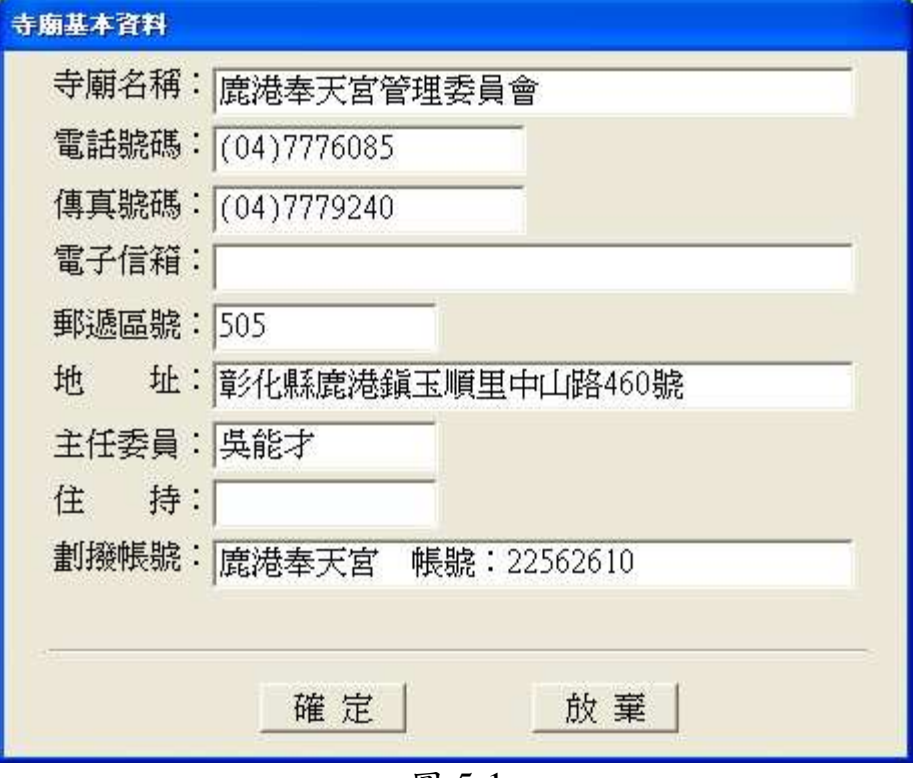

圖 5-1

### **5-2** 慣例設定

欲更改寺廟的慣例設定請先執行「維護」→「慣例設定」,可設 定使用民國或西元紀年、點燈收費、丁口收費…等,其他詳細設定請 看圖 5-2。

其中「清除元神燈新燈設定」的功能,請參考6-2點燈管理最後 一段的說明。

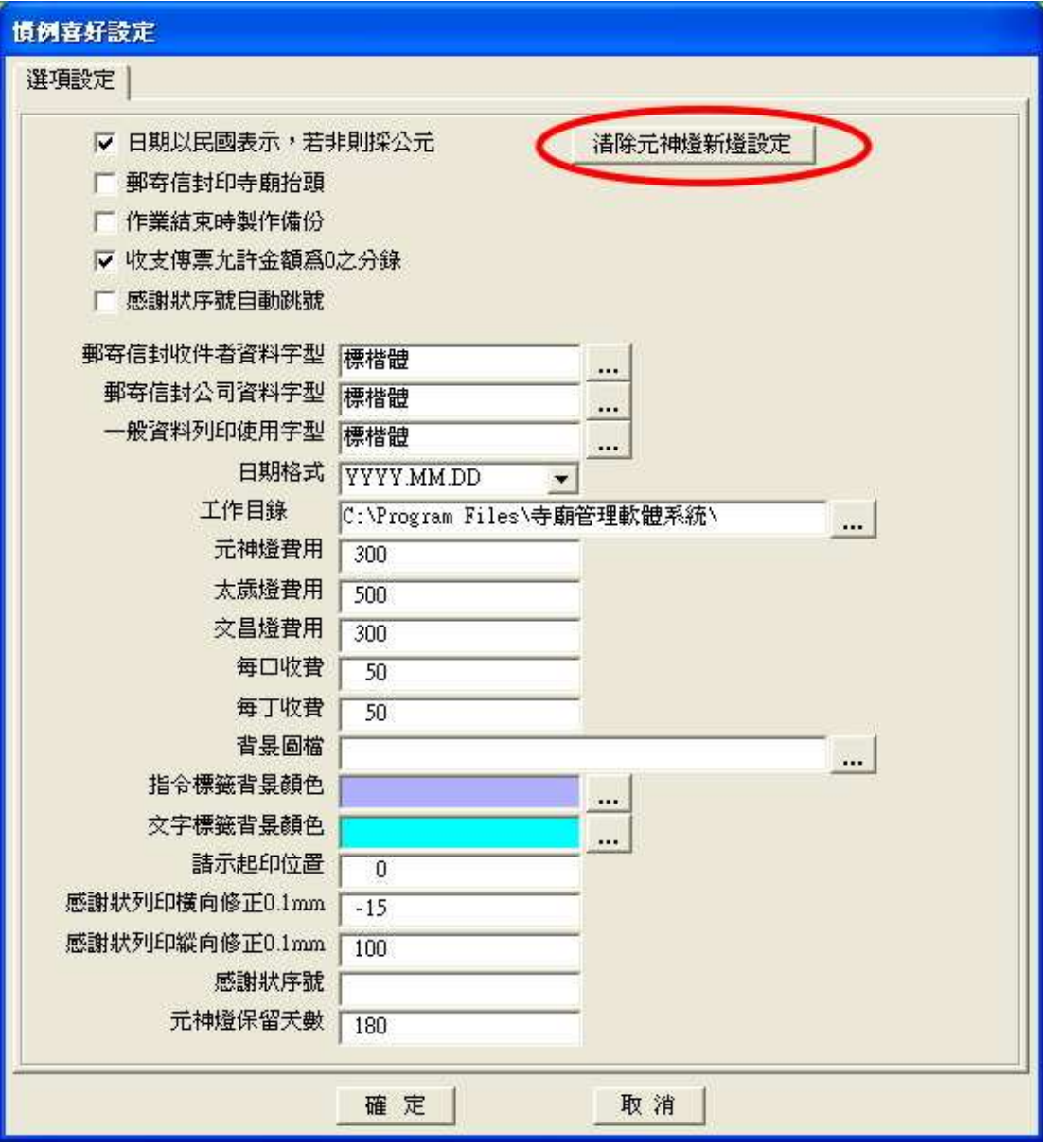

圖 5-2

#### **5-3** 信眾建檔

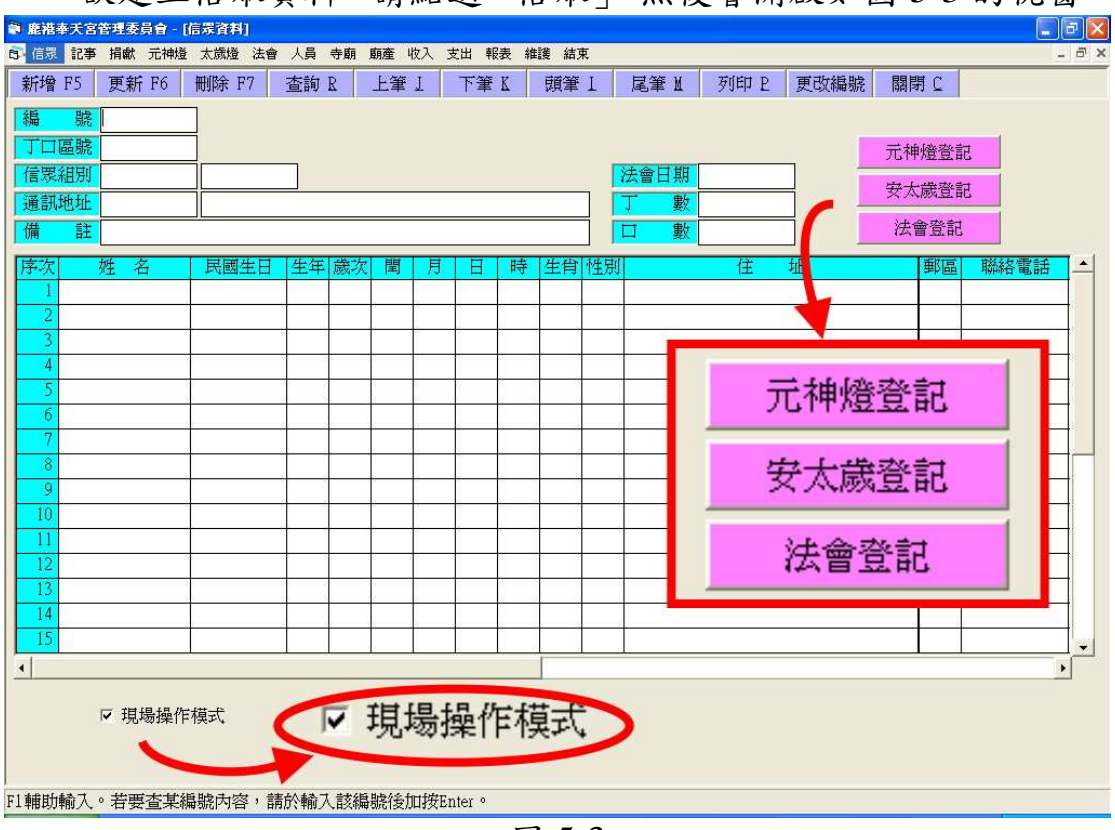

欲建立信眾資料,請點選「信眾」,然後會開啟如圖 5-3 的視窗。

圖 5-3

接著按下「新增」,電腦會自動編號,接著輸入其他信眾資料後 (如果沒有區分丁口的廟宇可免填寫丁口區號),按下「存檔」便可 以了,如圖 5-4,命令列會顯示存檔選項。

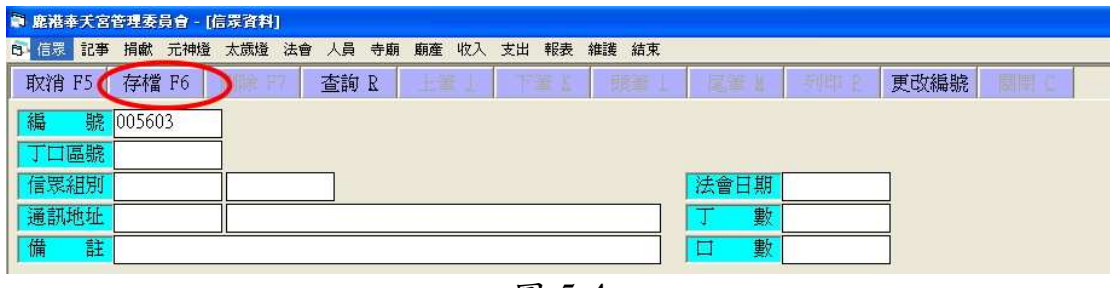

圖 5-4

另外,本軟體提供現場操作模式,可直接從信眾視窗開啟元神 燈、太歲燈或法會登記的視窗,此方式方便是在登記處理完就會自動 跳回信眾視窗,可以依信眾需求繼續作業(例如:做完元神燈紀錄後 要做太歲燈紀錄)。當然,也可以分別開啟各登記視窗處理,操作方 式全依使用者您的習慣(就單純處理元神燈紀錄或太歲燈紀錄)。

### **5-4** 信眾資料列印

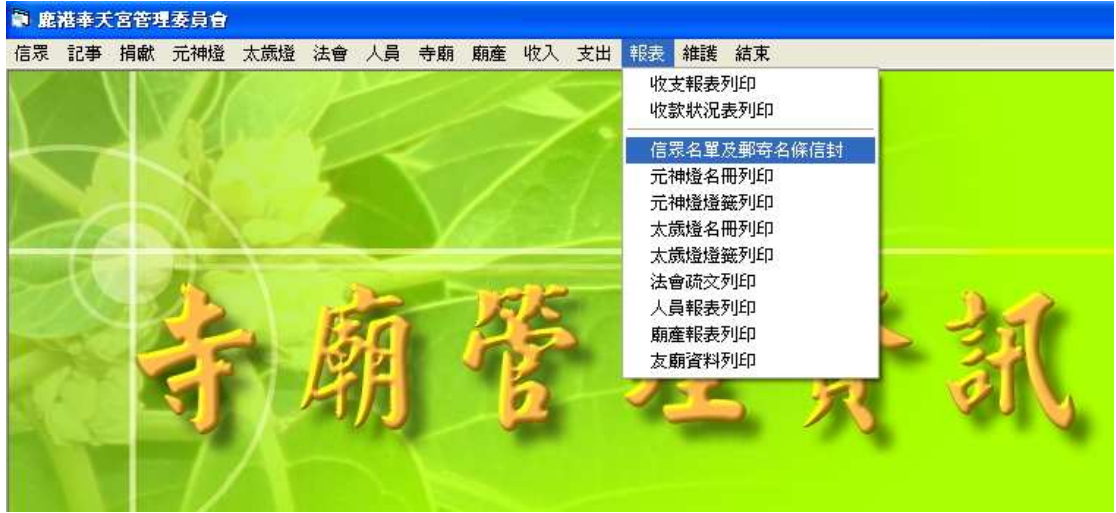

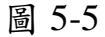

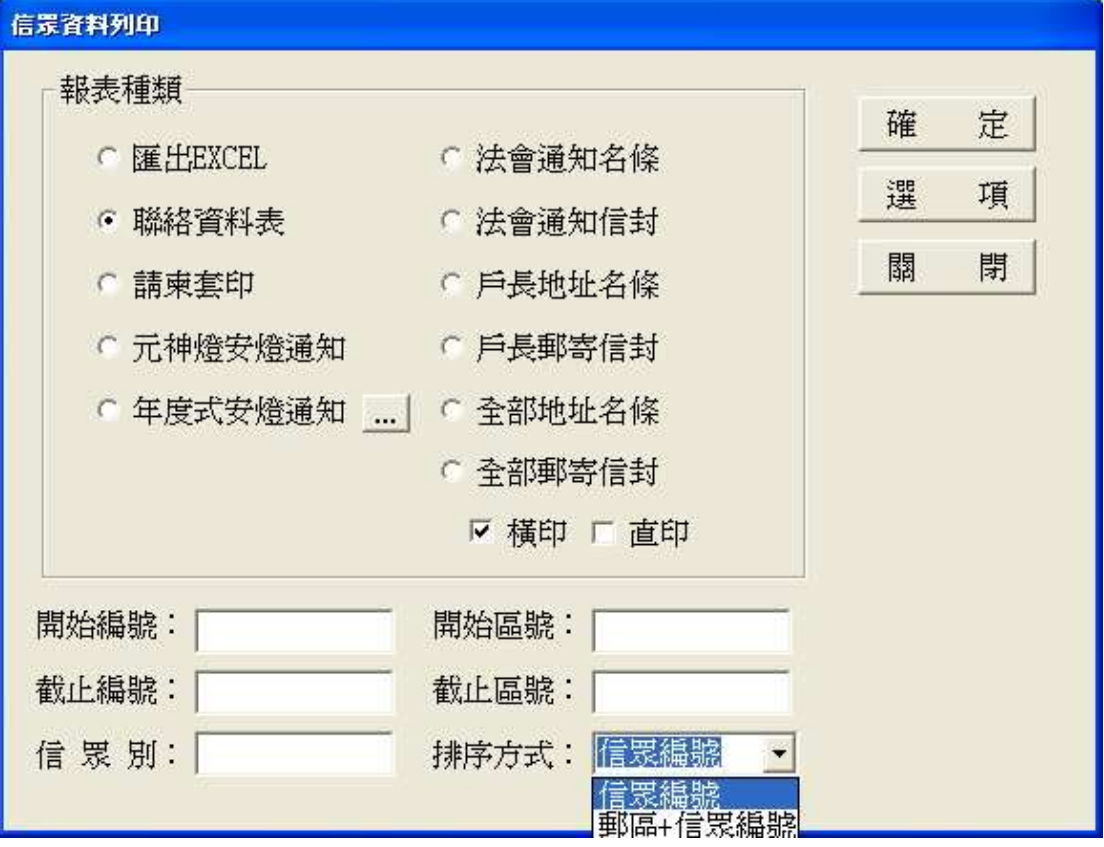

圖 5-6

跟著圖 5-5、圖 5-6 的步驟便可執行信眾資料列印。信眾報表依 使用者所需,可將資料轉成 EXCEL 檔瀏覽,或是將之列印出來,本 軟體提供聯絡資料表、請柬套印、各種通知、名條及信封可以列印。 另外,在圖 5-3 當中的「列印」是單純針對單一信眾資料的列印。

### **5-5** 人員建檔

寺廟人員共分委員會、王爺會、轎班會、法主會、信徒代表、志 工、顧問、執事人員八類,其建檔畫面如圖 5-7。只要按「新增」後 輸入各項資料再按下「存檔」即可。

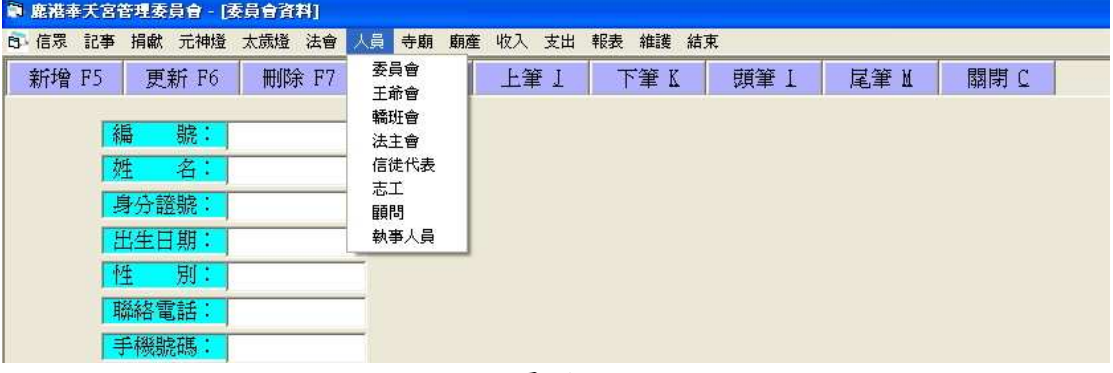

### 圖 5-7

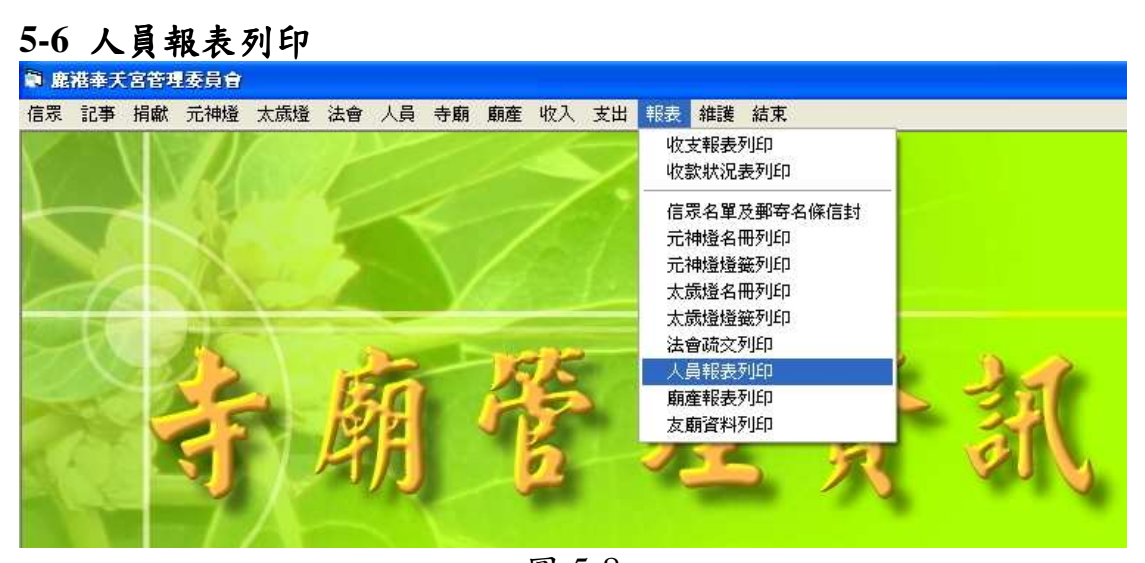

圖 5-8 跟著圖 5-8、圖 5-9 的步驟便可執行 人員資料列印。可將資料轉成 EXCEL 檔瀏覽,或將之列印出來。

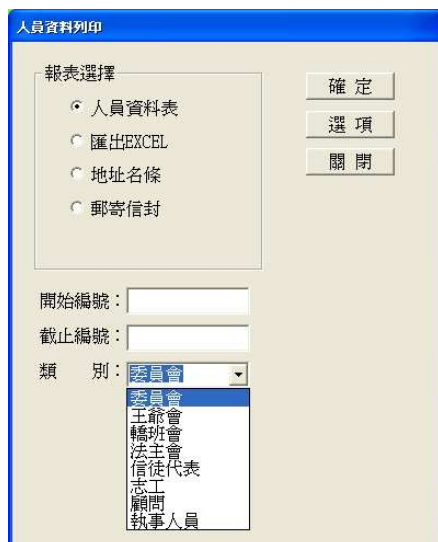

### **5-7** 寺廟建檔

在寺廟選項分成出祖、友廟及其他(其他寺廟)三類,類似新增 人員的方法,只要按下「新增」後輸入各項資料再按下「存檔」即可。 圖 5-10 為參考。

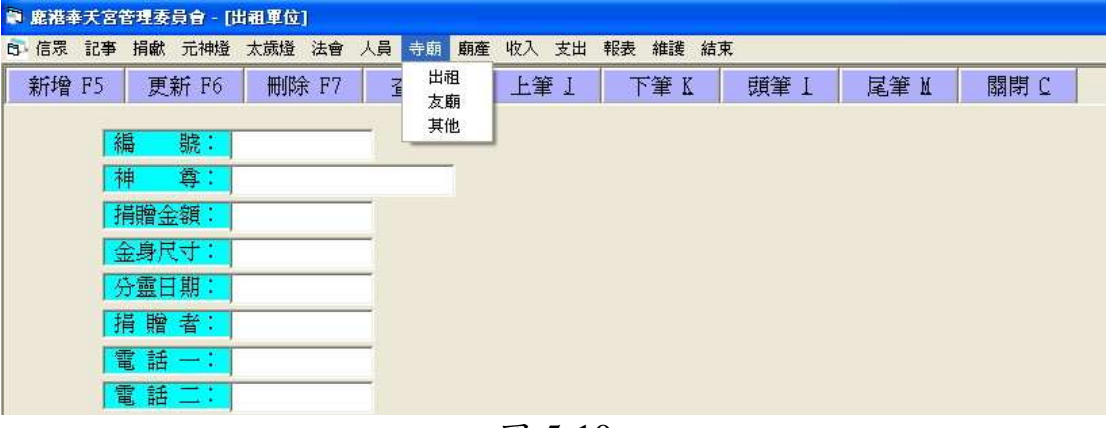

#### 圖 5-10

### **5-8** 友廟資料列印 ● 鹿港奉天宮管理委員會 信眾 記事 捐獻 元神燈 太歳燈 法會 人員 寺廟 廟產 收入 支出 報表 維護 結束 收支報表列印 收款狀況表列印 信眾名單及郵寄名條信封 元神燈名冊列印 元神燈燈籤列印 太歲燈名冊列印 太歲燈燈籤列印 法會疏交列印 人員報表列印 廟產報表列印 友廟資料列印

圖 5-11 跟著圖 5-11、圖 5-12 的步驟便可 執行寺廟資料列印。可將資料轉成 EXCEL 檔瀏覽,或將之列印出來。

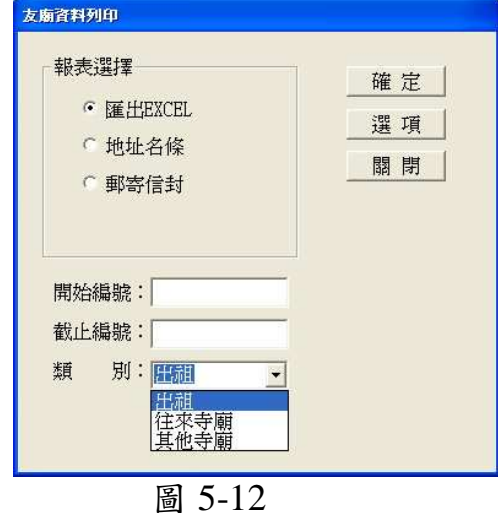

### **5-9** 保全設定

| ● 鹿港奉天宮管理委員會 |  |  |  |  |  |  |  |  |                                                  |  |
|--------------|--|--|--|--|--|--|--|--|--------------------------------------------------|--|
|              |  |  |  |  |  |  |  |  | 信眾 記事 捐獻 元神燈 太歳燈 法會 人員 寺廟 廟產 收入 支出 報表 維護 結束      |  |
|              |  |  |  |  |  |  |  |  | 寺廟資料設定<br>收支科目建檔<br>信眾分組<br>燈座建檔<br>詞彙資料<br>郵遞區號 |  |
|              |  |  |  |  |  |  |  |  | 慣例設定<br>保全設定<br>使用記錄<br>資料備份<br>資料還原             |  |
|              |  |  |  |  |  |  |  |  | 檔案清理                                             |  |

圖 5-13

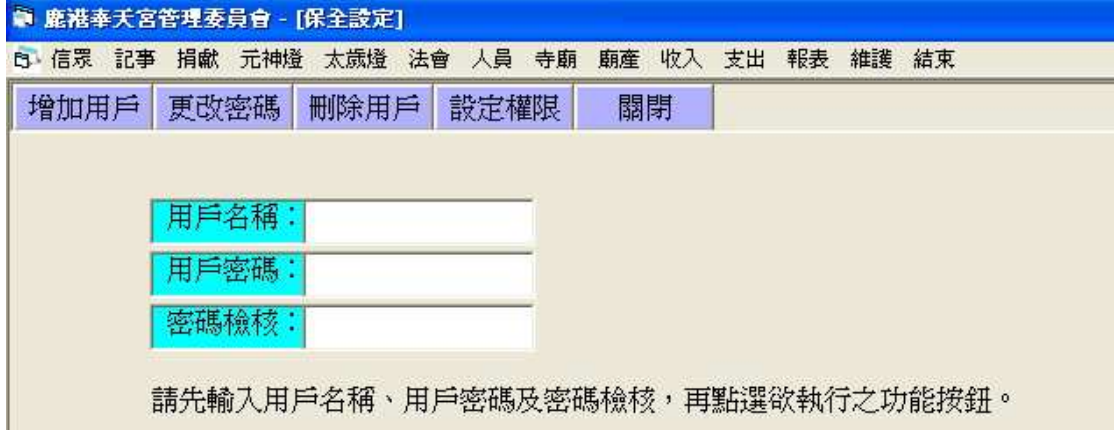

圖 5-14

按著圖 5-13、圖 5-14 的順序,便可進入到保全設定的視窗,會 看到用戶名稱、用戶密碼及密碼檢核,此三者皆需輸入才能新增用 戶。此設定將每項功能個別保護,每位使用者可分別設定其密碼及其 使用權限。

### 第六章 各項管理說明

### **6-1** 捐獻管理

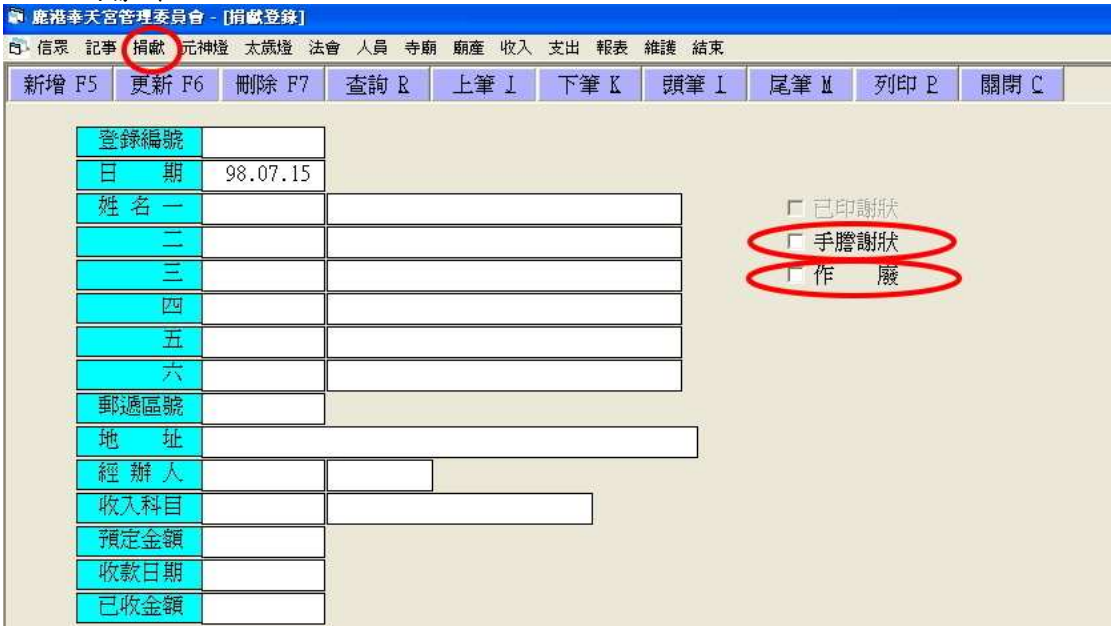

圖 6-1

點選「捐獻」便會出現如圖 6-1 的視窗,可供使用者瀏覽資料(利 用查詢、上筆、下筆、頭筆或尾筆),或新增捐獻資料。

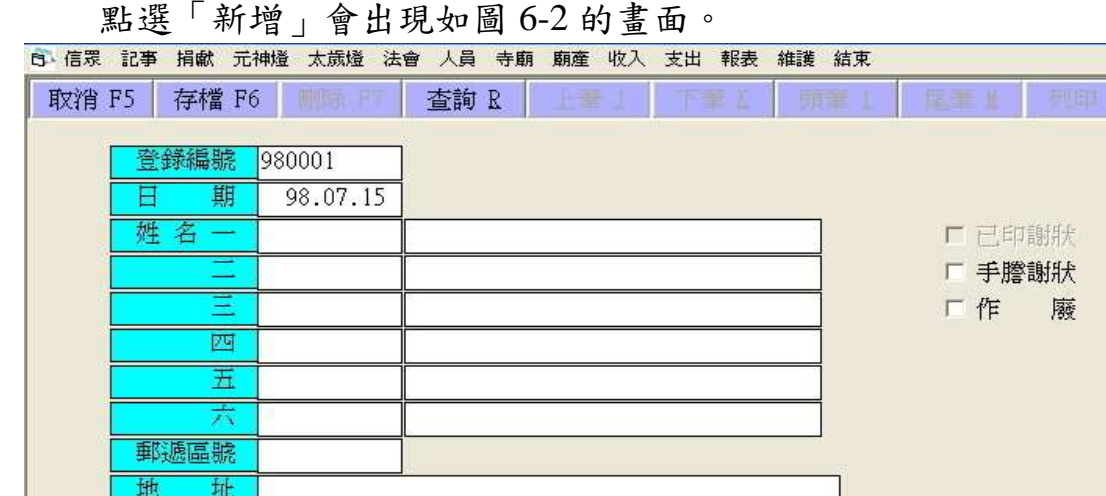

圖 6-2

編號:年份加流水號為編號(自動產生)。

經辦人

收入科目

MAST

姓名:第一格輸入編號,第二格輸入姓名或公司名稱。

經辦人:第一格為使用者名稱(自動產生),第二格為使用者的姓名。 收入科目: 第一格為編號, 第二格為捐獻名稱。。

在瀏覽或新增時,都可點選「手謄謝狀」或「作廢」。手滕謝狀 表示事先已用手寫過,事後才輸入電腦紀錄。而作廢表示資料無效, 但為保留資料,不予以刪除。完成輸入後按下「存檔」即可。

### **6-2** 點燈管理

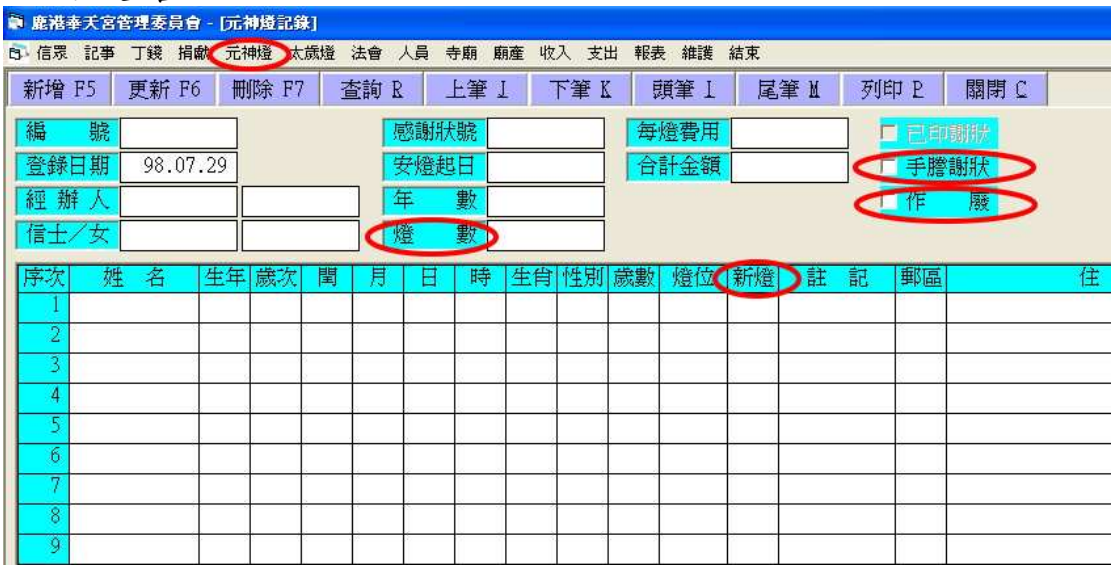

圖 6-3

點燈方面分元神燈與太歲燈,兩者操作方法類似,此已操作元神 燈為例。點選「元神燈」後便會出現如圖 6-3 的視窗,可供使用者瀏 覽資料,或新增資料。

點選「新增」後便會出現如圖 6-4 的視窗。

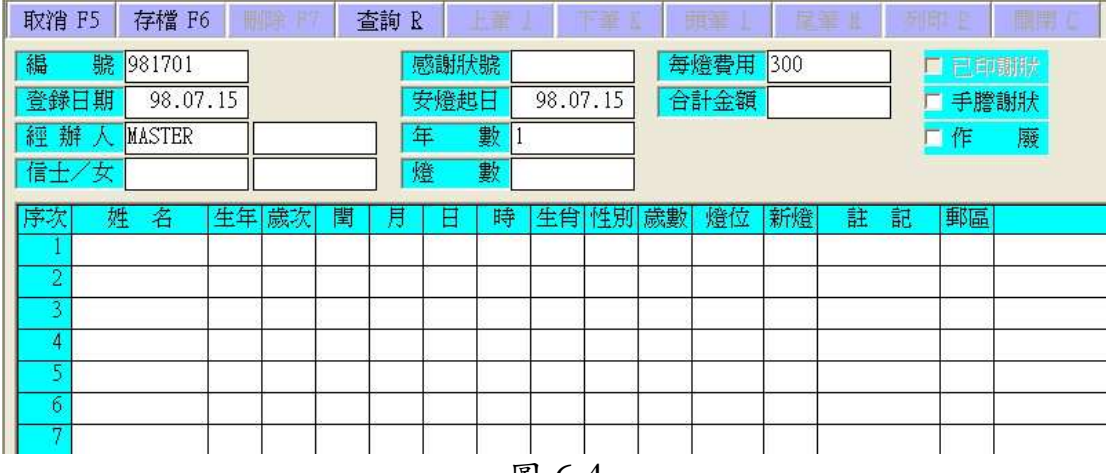

圖 6-4

編號:以年份加流水號為編號(自動產生)。 經辦人:第一格為使用者名稱(自動產生),第二格為使用者的姓名。 信士/女:信眾的第一格為信眾編號,第二格為信眾的姓名。 燈數:系統會以成員的資料自動計算總需燈數。 每燈費用:系統設定為 300(太歲燈為 500)。若需修改,可至「維護」 →「慣例設定」修改。

在瀏覽或新增時,都可點選「手謄謝狀」或「作廢」。手滕謝狀 表示事先已用手寫過,事後才輸入電腦紀錄。而作廢表示資料無效, 但為保留資料,不予以刪除。完成輸入後按下「存檔」即可。

在圖 6-3 中的「列印」是針對單一信徒的感謝狀列印,而「報表」 中點燈相關的列印是針對整體資料的列印。

另外一提,在元神燈資料填寫之中有「新燈」欄位(太歲燈管理 沒有),這是為使執事方便列印新燈的燈籤。

只要在新燈欄位有填寫「Y」(亦可直接按 F1,也會顯示 Y),接 著再到「報表」→「元神燈燈籤列印」中勾選「僅列新燈」來列印, 那麼系統就只會列印新燈欄位為「Y」的民眾的燈籤。

列印完後可到「維護」→「慣例設定」點選「清除元神燈新燈設 定」,如此系統便會將新燈欄位中的「Y」通通消除,以便執事下次 作業。

### **6-3** 法會管理

| 白信眾記事 捐獻 元神燈 太歳燈 法會 人員 寺廟 廟產 收入 | 支出 報表<br>維護 結束                                     |
|---------------------------------|----------------------------------------------------|
| 新增 F5<br>更新 F6<br>删除 F7         | 上筆工<br>查詢 R<br>頭筆 1<br>尾筆M<br>列印 P<br>關閉 C<br>下筆 K |
|                                 |                                                    |
| 登錄編號                            |                                                    |
| 期<br>98.07.15<br>Ε              | 感謝狀號                                               |
| 經辦人                             | 法會日期                                               |
| 信士/女                            | 數                                                  |
| 生<br>年                          | 數<br>□                                             |
| 歲次                              | 額<br>金                                             |
| 閏                               | 捐贈物品                                               |
| 肩                               | ■ 已印謝狀                                             |
| Ε                               | 「 手謄謝狀                                             |
| 時                               | □ 作<br>廢                                           |
| 肖<br>生                          |                                                    |
| 別<br>性                          |                                                    |
| 數<br>薉                          |                                                    |
| 聯絡電話                            |                                                    |
| 註<br>記                          |                                                    |
| 郵遞區號                            |                                                    |
|                                 |                                                    |
| 住<br>址                          |                                                    |

圖 6-5

點選「法會」便會出現如圖 6-5 的視窗,可供瀏覽或新增資料。 點選「新增」便會出現如圖 6-6 的視窗。

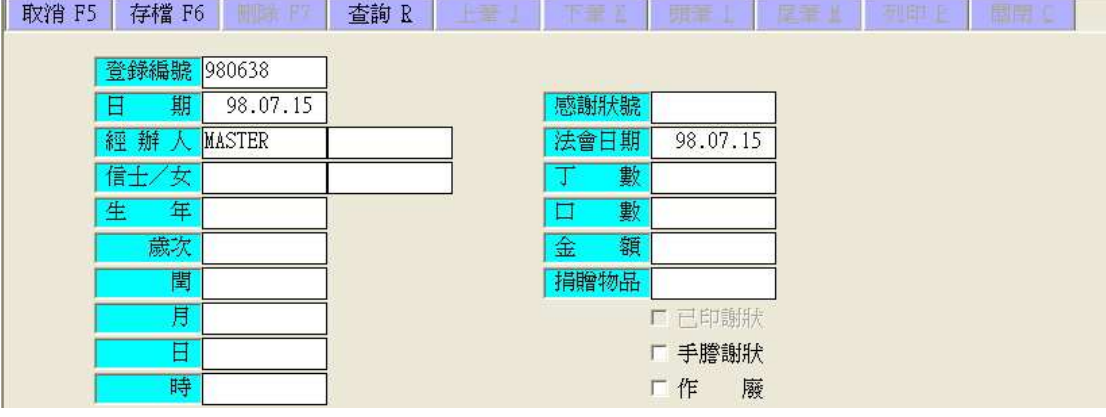

圖 6-6

登錄編號:以年份加流水號(自動產生)。 經辦人:第一格為使用者名稱(自動產生),第二格為使用者的姓名。 信士/女:第一格為信眾編號,第二格為信眾的姓名。

只要輸入信眾編號,關於此信眾的資料便自動顯示。只要在填下 其所感謝狀號、丁數、口數及捐贈物品即可。

在瀏覽或新增時,都可點選「手謄謝狀」或「作廢」。手滕謝狀 表示事先已用手寫過,事後才輸入電腦紀錄。而作廢表示資料無效, 但為保留資料,不予以刪除。完成輸入後按下「存檔」即可。

在圖 6-5 中的「列印」為列印收據,而在「報表」中則可列印「法 會疏文」。

#### **6-4** 廟產管理

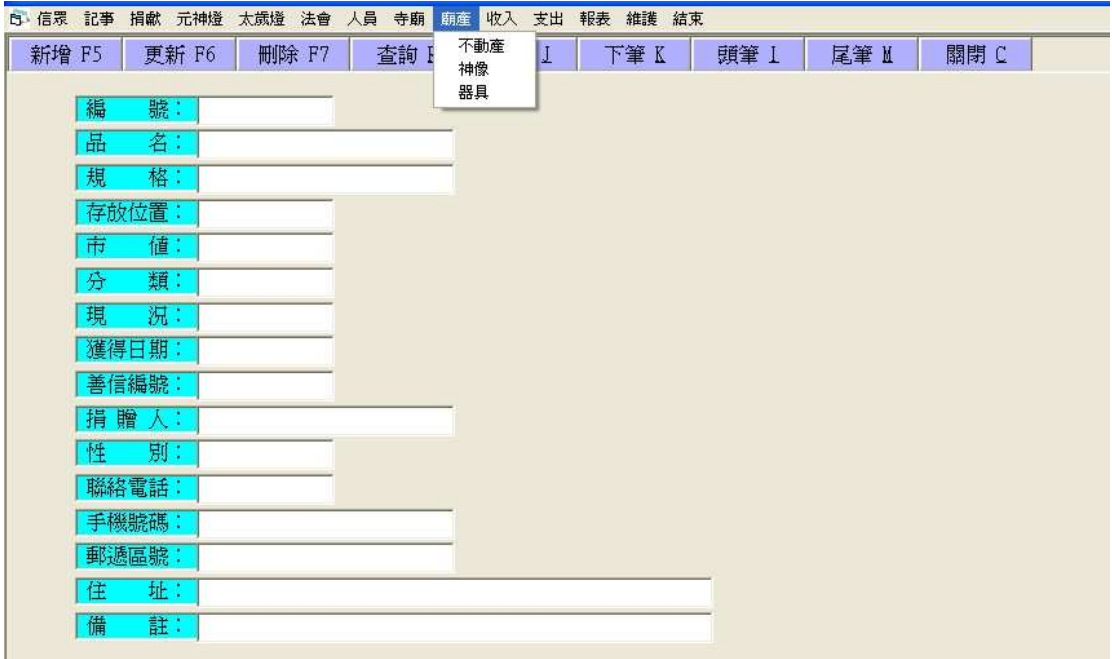

圖 6-7

廟產管理中分有不動產、神像、器具三類,如圖 6-7。此視窗可 供瀏覽資料或新增資料。使用者若要新增資料,只要按下「新增」後, 一一填寫各個項目後按下「存檔」即可。(按下新增後,功能列會出 現存檔選項)

#### **6-5** 收支管理

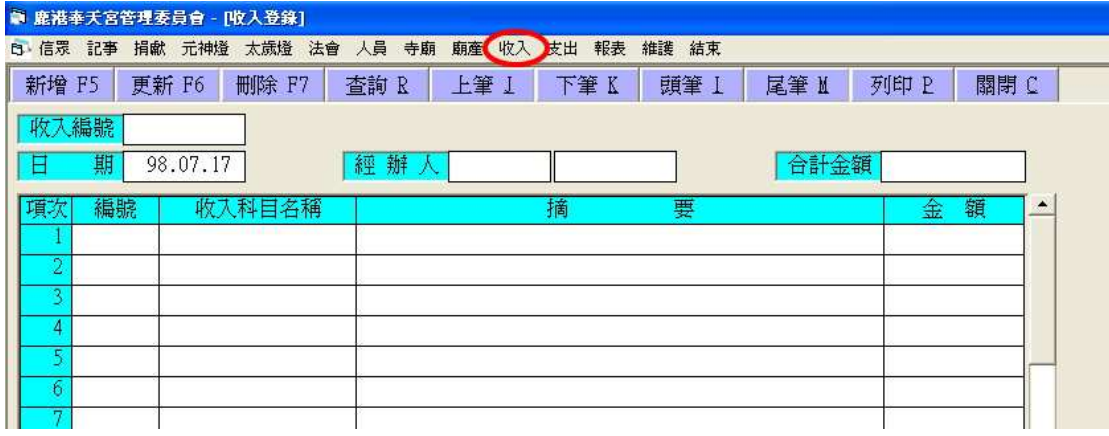

圖 6-8

收支管理的視窗類似,此以收入管理為例子說明。

點選「收入」便會出現如 6-8 的視窗,方便使用者瀏覽或新增資 料。若想新增資料,只要點選「新增」,並將編號、經辦人(前為編 號,後為姓名),及以下的細項輸入完畢後按下「存檔」即可。(合計 金額系統會自動統合)

在圖 6-8 中的「列印」是針對單次資料列印,而「報表」中的收 支表列印是針對某一期間資料的列印

### 第七章 資料維護

資料維護範圍可以涵蓋資料備份、資料還原、檔案清理等功能, 此外亦可利用視窗作業系統之製作備份程式來備份與回復,這些都是 用來確保資料的完整、降低意外損害資料的機會,並維護系統運作的 效率。點選「維護」便可看到相關選項。

#### **7-1** 資料備份及還原

為確保電腦故障或中毒時,能將傷害降到最低,並於最快時間恢 復系統正常運作。宜每天製作備份資料,且至少保留兩份備份資料, 可以準備兩份備份隨身碟,每天輪流使用來完成。

當遇到狀況時,請先排除故障或掃毒(如果重新安裝作業系統火 本軟體程式受到破壞,則本軟體必須重新安裝),然後再將備份資料 回存。

資料備份:點選 「維護」→「資料 備份」即會出現如 圖 7-1 的視窗。首 先選擇你要存放 備份資料的資料 夾,接著設定存檔 的名稱,名稱可自 訂或選擇系統日 期為名稱,設定完 成後按下「確定」 即可。

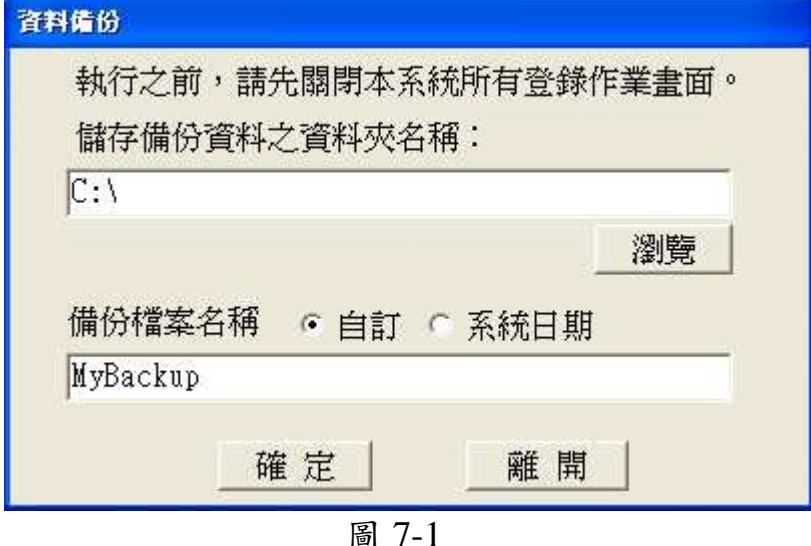

資料還原:點選 「維護」→「資料 還原」即會出現如 圖 7-2 的視窗。選 擇還原檔案來源 後,按下「確定」 即可。等待執行視 窗結束即完成資 料還原的動作。 [ ] [ ] [ ] ] [ ] [ ] ] [ ] [ ] ] [ ] ] [ ] ] [ ] ] [ ] ] [ ] ] [ ] ] [ ] ] [ ] ] [ ] ] [ ] [ ] ] [ ] [ ] [ ] [ ] [ ] [ ] [ ] [ ] [ ] [ ] [ ] [ ] [ ] [ ] [ ] [ ] [ ] [ ] [ ] [ ] [ ] [ ] [ ] [ ] [ ] [ ] [ ] [ ] [ ]

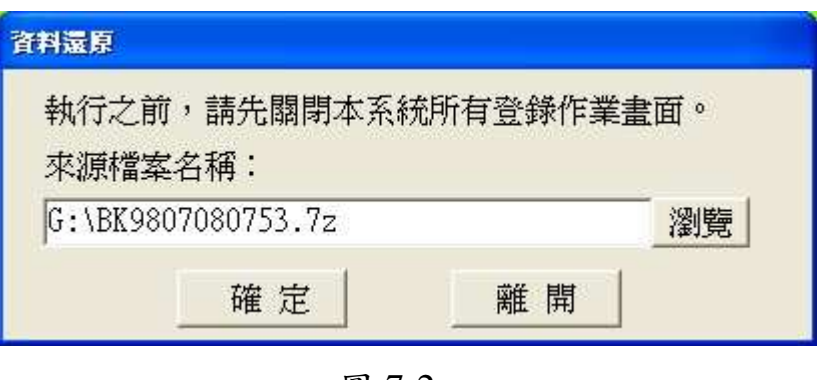

### **7-2** 檔案清理

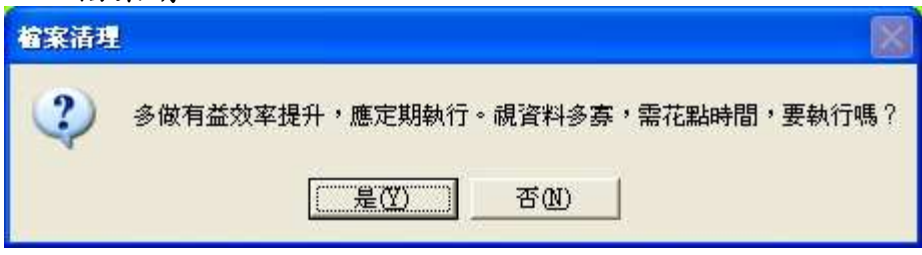

圖 7-3

點選「維護」→「檔案清理」便可進入此視窗。

資料登錄過程中,難免遇到刪除或修改之情形,而這些無效資料 其實還保存在磁碟上,不但佔用磁碟空間,還降低系統運作效率。宜 定期執行本功能,將這些資料清除,讓系統保持在最佳狀況。常做多 做,只有益處,沒有害處。

#### **7-3** 記事

本軟體提供簡便的記事功能,只要點選「記事」便可以啟用。讓 使用者可以紀錄一些資料,也可以將之列印出(可選擇有無框線,及 直印或橫印)。畫面如圖 7-4。

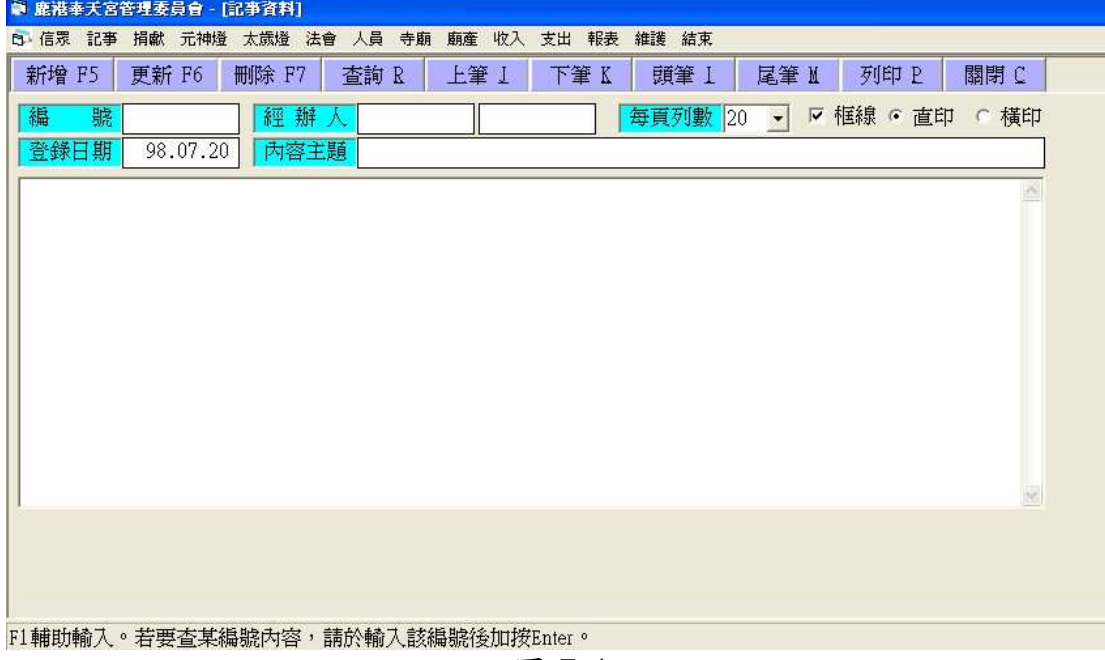

圖 7-4